# **GESTIÓN DE CURSOS PARA** PERSONAS TRABAJADORAS

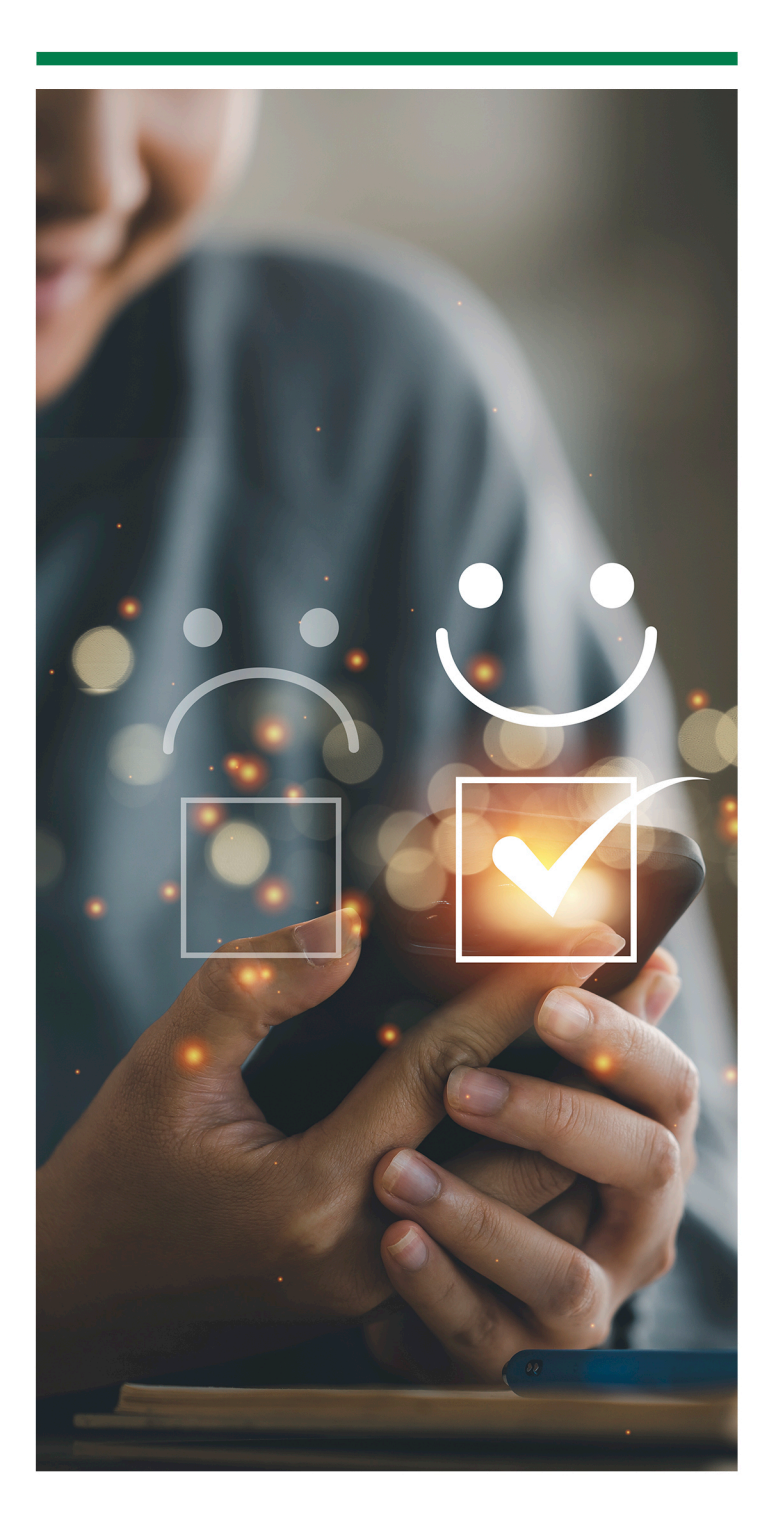

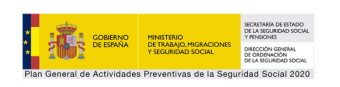

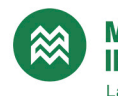

**MUTUA INTERCOMARCAL** La Mutua de las Personas

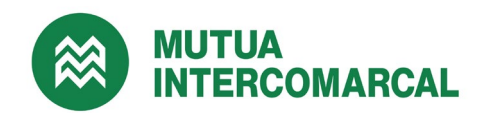

### **GESTIÓN DE CURSOS PARA PERSONAS TRABAJADORAS**

#### 1. PRESENTACIÓN

Esta opción permite gestionar el registro de trabajadores de la empresa con la finalidad de habilitarles el acceso a cursos on-line dentro del Portal Corporativo de Mutua Intercomarcal.

#### 2. ACCESO

Dentro de la parte privada del Portal Corporativo de Mutua Intercomarcal, sólo los usuarios autorizados tendrán acceso a la gestión del registro de sus trabajadores.

Para solicitar el acceso a este apartado debe dirigirse a su gestor personal.

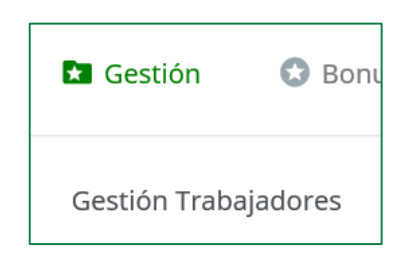

### 3. REGISTRO DE TRABAJADORES

Mediante el botón 'Nuevo' puede dar de alta un nuevo trabajador. Debe seleccionar una empresa y a continuación un trabajador. Se mostrará la lista de trabajadores correspondientes a la empresa seleccionada.

Si el trabajador no se encuentra en la lista, significa que pertenece a otra empresa o que la Mutua no dispone información del mismo. En este caso, puede registrarlo igualmente informando todos los datos.

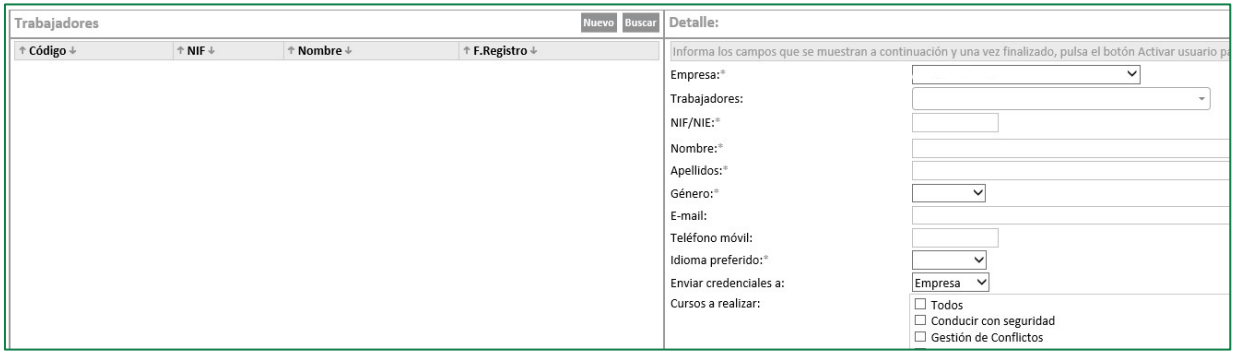

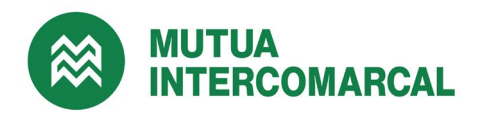

Puede informar o bien una dirección electrónica o bien un número de teléfono móvil para enviar las credenciales. Opcionalmente puede indicar que las credenciales deben comunicarse a la empresa, en este caso se enviaran al usuario que está realizando el registro.

Puede ocurrir que la mutua haya registrado el trabajador en el portal con anterioridad, por lo tanto, el trabajador ya dispondrá de credenciales. En este caso:

- La empresa puede registrarlo igualmente para asignarle cursos, pero no se generarán nuevas credenciales.
- La empresa podrá deshabilitarle cursos, pero no podrá desactivarle el acceso al portal.
- La empresa no podrá regenerar nuevas credenciales, deberá hacerlo el propio trabajador mediante la opción de recuperar contraseña del portal de Mutua Intercomarcal.
- El correo electrónico y número de teléfono informados en este registro corresponden al trabajador sólo para esta empresa. El trabajador podría tener una dirección electrónica y teléfono distintos en su perfil de usuario.

Si la dirección electrónica y el teléfono móvil no están informados, el trabajador no podrá utilizar la opción de recuperar la contraseña del portal de Mutua Intercomarcal, en este caso deberá solicitarlo a la empresa. Otra opción, es dirigirse personalmente a la sucursal de Mutua Intercomarcal más cercana. En este caso, se le habilitará el acceso a todas las funcionalidades del Portal del Trabajador para que pueda consultar sus datos o realizar trámites on-line.

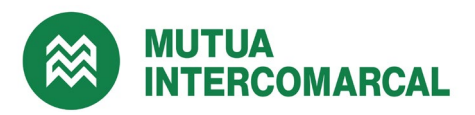

Si, según la información de que dispone la mutua, el trabajador no pertenece a la empresa y ya dispone de credenciales, no se mostrarán los datos personales del trabajador. Sin embargo, la empresa podrá informar una dirección electrónica y asignarle cursos.

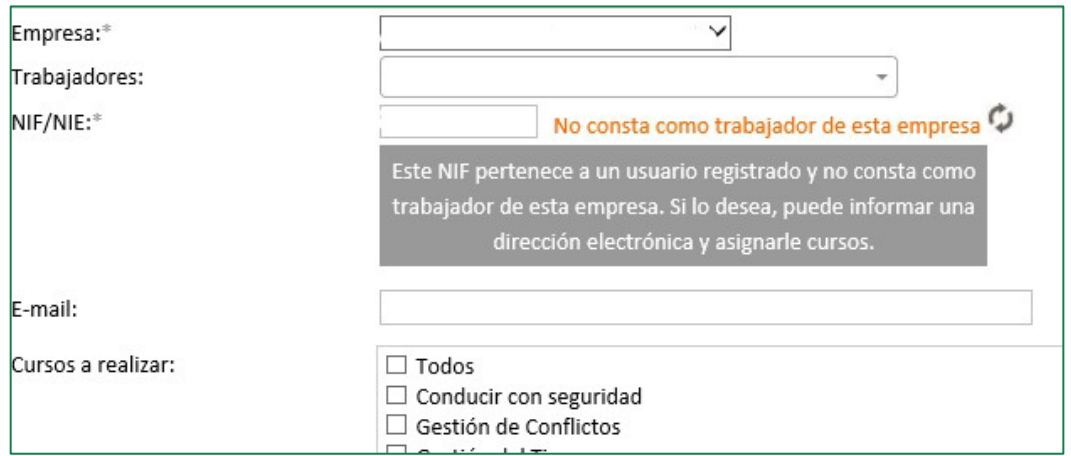

## 4. OPCIÓN DE BÚSQUEDA

La funcionalidad de consulta, botón BUSCAR, permite realizar una búsqueda de trabajadores registrados utilizando distintos criterios de selección, tanto activos como inactivos.

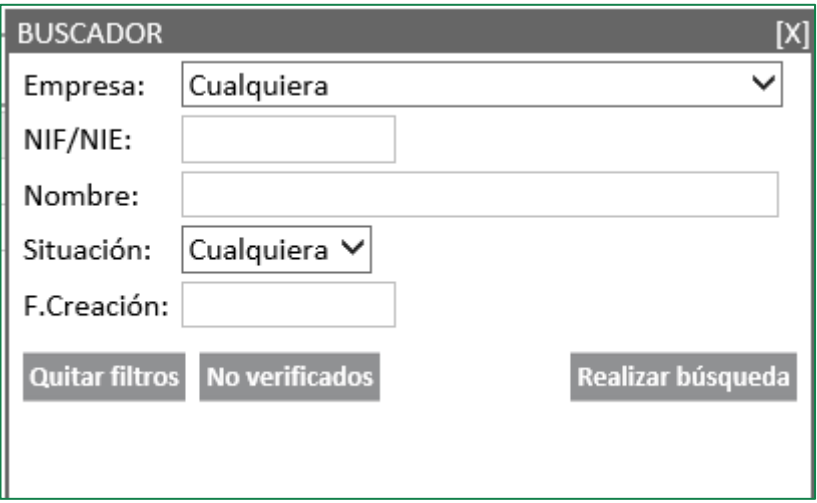

## 5. IMPORTACIÓN DE TRABAJADORES

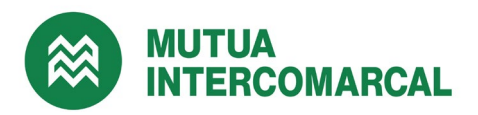

La importación permite el registro masivo de trabajadores a partir de un fichero que contiene todos los datos necesarios.

El formato del fichero de carga debe ser específico, tal y como se explica a continuación:

- Extensiones permitidas: TXT, CSV, XLS y XLSX.
- Si decide utilizar el formato XLS o XLSX, cada columna debe contener la información siguiente:
	- o *Columna A:* DNI/NIF/NIE del trabajador
	- o *Columna B:* Género Columna C: Nombre Columna D: Apellidos
	- o *Columna E:* Dirección electrónica
	- o *Columna F:* Idioma
	- o *Columna G:* Teléfono móvil
	- o *Columna H:* CIF de la empresa
	- o *Columna I:* Códigos de los cursos que deben asignarse
- Si decide utilizar el formato CSV o TXT, los campos deben de ir separados por punto y coma, y ordenados tal y como se indica a continuación:

DNI/NIF/NIE;Género;Nombre;Apellidos;Email;Idioma;Teléfono\_móvil;CIF;Cursos

Descripción y valores posibles de los campos:

DNI/NIF/NIE: DNI, NIF o NIE del trabajador. Es un campo obligatorio.

Género: Género del trabajador. Los valores posibles son H para hombre y M para mujer. Es un campo obligatorio.

- o Nombre: Nombre del trabajador. Es un campo obligatorio.
- o Apellidos: Apellidos del trabajador. Es un campo obligatorio.
- o Email: Dirección electrónica del trabajador. Es un campo opcional y no debe repetirse.
- o Idioma: Idioma preferido del trabajador. Los valores posibles son ES para castellano y CA para catalán. Es un campo obligatorio.

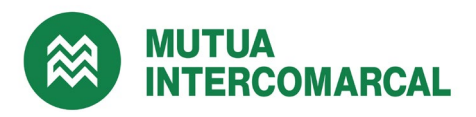

- o Teléfono\_móvil: Teléfono móvil del trabajador. Es un campo opcional.
- o CIF: CIF de la empresa. Es un campo obligatorio para los grupos de empresas.
- o Cursos: Lista de códigos de cursos separados por el carácter #. Si este campo está vacío se asignarán todos los cursos disponibles en el catálogo.

En el apartado de importación hay un enlace a un fichero de ejemplo y al catálogo de cursos disponibles donde podrá consultar los códigos correspondientes.

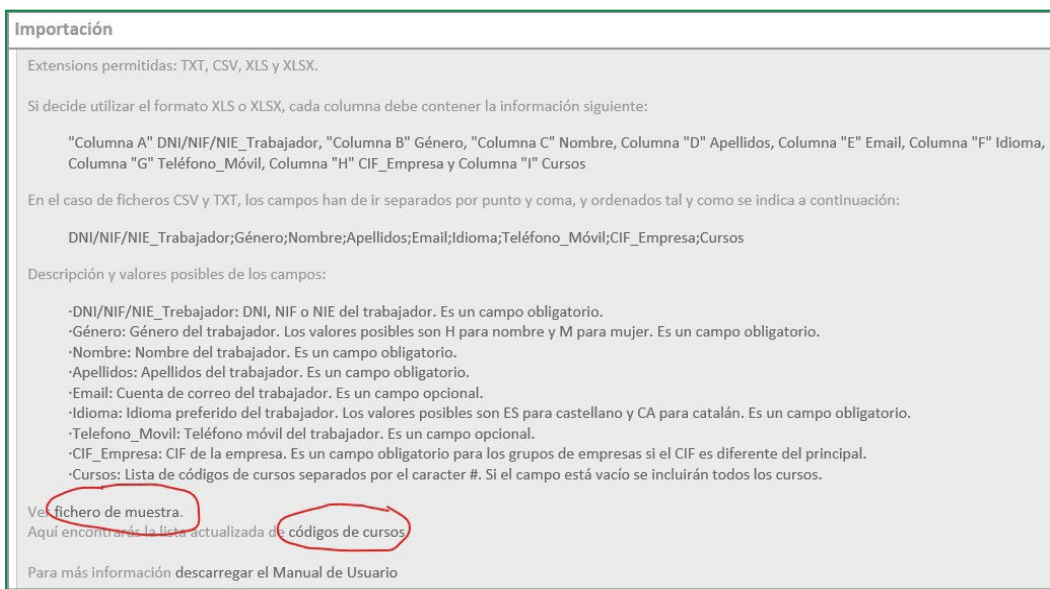

Para proceder a la importación debe seguir los siguientes pasos:

- Debe seleccionar el fichero de datos mediante el botón EXAMINAR.
- Una vez seleccionado el fichero de datos, pulsar el botón PROCESAR.

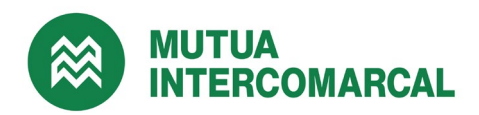

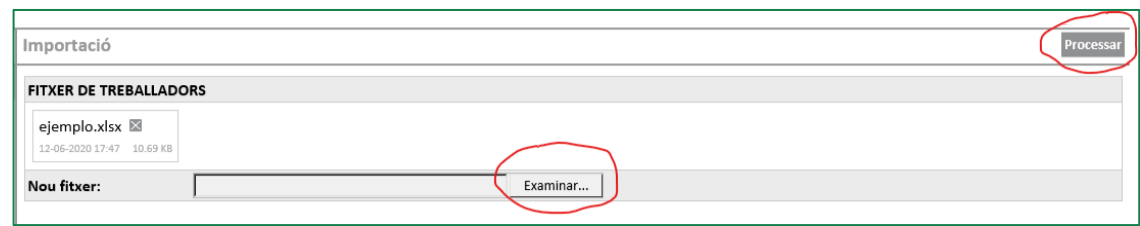

Al finalizar se mostrará el informe del proceso. En el caso que se produzca alguna incidencia con los datos de algún trabajador, en la columna *"Estado"* se mostrará una alerta. Posicionando el cursor sobre la alerta se indicará el motivo de la incidencia.

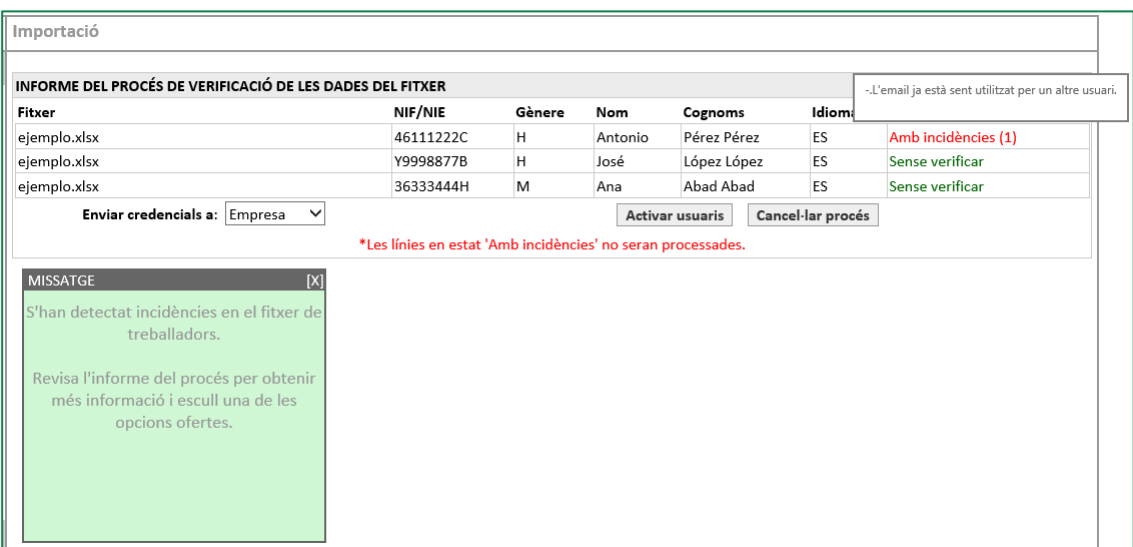

• El sistema comprueba que el trabajador pertenezca a la empresa, según la información de que dispone Mutua Intercomarcal. Si es así, en la columna *"Estado"* indicará "Verificado". En caso contrario indicará "No verificado". Si se trata de un grupo de empresas, se comprobará que el trabajador pertenezca a alguna de las empresas del grupo.

#### Comunicación de credenciales

Por defecto las credenciales se comunicarán a la empresa. Si desea que sean

comunicadas directamente a los trabajadores, en el campo *"Enviar credenciales a:"* deberá informar "Trabajador". En este caso se comunicarán a la dirección electrónica y/o al teléfono móvil informados.

Para finalizar, deberá pulsar el botón "Activar usuarios" para generar las credenciales

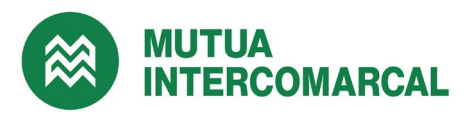

y asignar los cursos. Se generarán credenciales para los trabajadores verificados y no verificados. No se generarán credenciales para los trabajadores con incidencias.

Si desea cancelar el proceso pulse el botón "Cancelar proceso".